## COMO FAZER A ATUALIZAÇÃO DE BENEFICIÁRIO

- **1. Acesse ao site www.wegprev.com**
- 

**2. Clique na ÁREA DO PARTICIPANTE**

- **3. Entre com seu CPF e Senha**
- **4. Clique em Cadastro**
- **5. Na sequência pressione Beneficiário**
- **6. Escolha um dos ícones desejados ...**

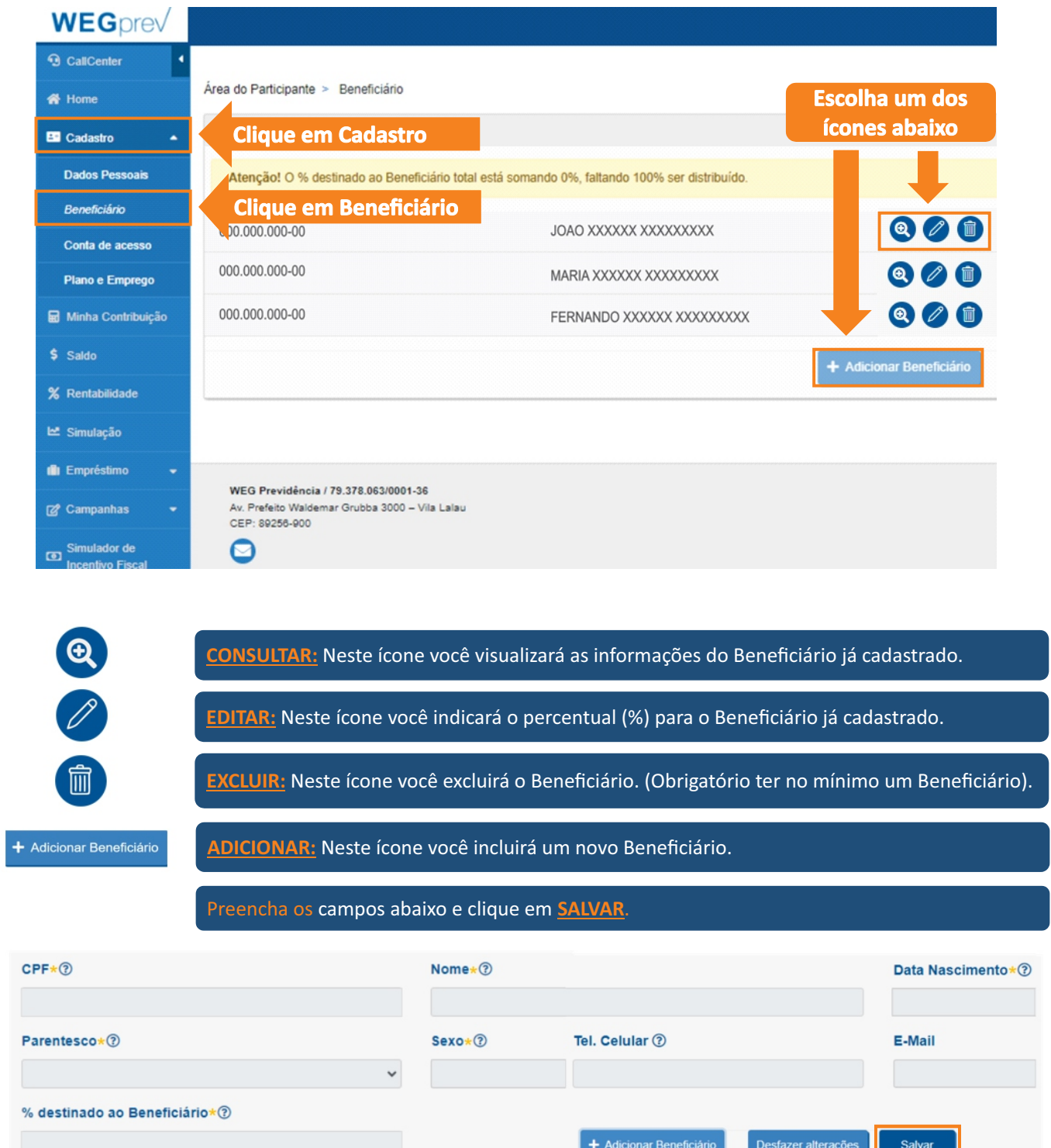

## ORIENTAÇÕES IMPORTANTES:

1)Antes de iniciar a atualização tenha anotado os seguintes dados obrigatórios dos Beneficiários (CPF, Nome completo, Data Nascimento e o % destinado a cada um).

2)Para inclusão de novos beneficiários, primeiramente abra uma "janela de preenchimento" para cada novo beneficiário clicando em  $\frac{1}{4}$  Adicionar Beneficiário e somente depois cadastre as informações.

3) Preencha o nome completo dos Beneficiários sem a utilização de acentuação e abreviações. A informação deve ser igual ao nome registrado nos documentos oficiais do Beneficiário.

4)Após o preenchimento das informações, certifique-se que todos os dados obrigatórios estejam preenchidos e que a soma do % destinado a cada um totalize 100%.

5)Clique no botão "Salvar" somente após finalizado o preenchimento e a conferência.

6)Certifique-se que você tenha recebido um e-mail confirmando a atualização. Caso contrário acesse novamente a tela "Beneficiário" e verifique se as informações foram gravadas.

ATENÇÃO: A atualização dos Beneficiários pode ser realizada a qualquer momento e não há limite de modificações, mas de acordo com o Regulamento do Plano será considerada (para fins de recebimento do Pecúlio por Morte e do Saldo Acumulado) a última atualização realizada a mais de 30 dias (em relação a data do falecimento do Participante).

Exemplo de preenchimento do percentual (%) destinado a cada Beneficiário:

![](_page_1_Picture_98.jpeg)